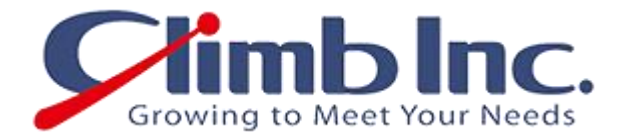

# [Ritmo/i]クイックスタートガイド

Ver 1.0

2013 年 5 月 29 日

株式会社クライム

#### $\blacksquare$ 次

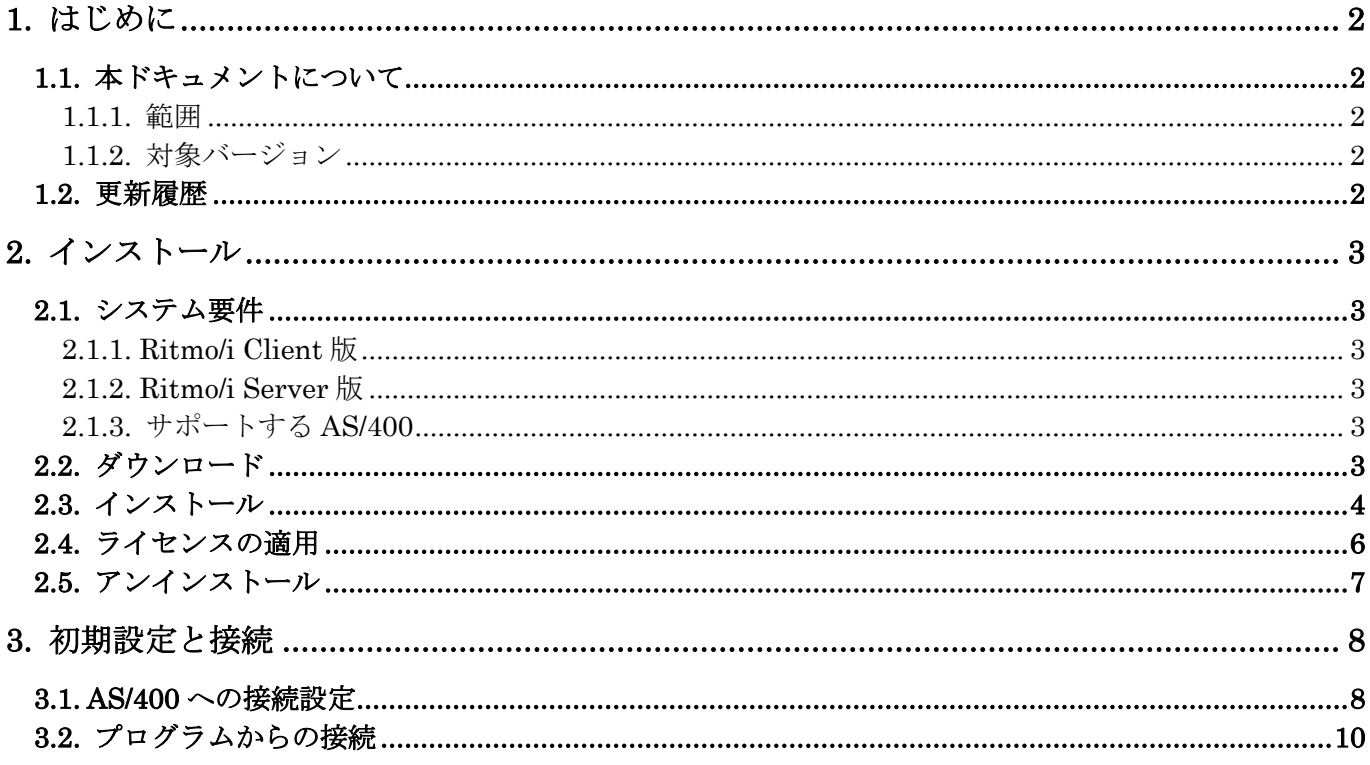

## <span id="page-2-0"></span>1. はじめに

#### <span id="page-2-1"></span>1.1. 本ドキュメントについて

#### <span id="page-2-2"></span>1.1.1. 範囲

本ドキュメントは、Ritmo/i のインストールから初期設定までの手順について記載しております。 本ドキュメント内では Ritmo/i Client 版をベースに作成しておりますが、Server 版においても基本的には同 様の内容となります。

#### <span id="page-2-3"></span>1.1.2. 対象バージョン

本ドキュメントは、Ritmo/i の下記バージョンを対象としております。

- Ritmo/i Client 5.0
- Ritmo/i Server 5.0

#### <span id="page-2-4"></span>1.2. 更新履歴

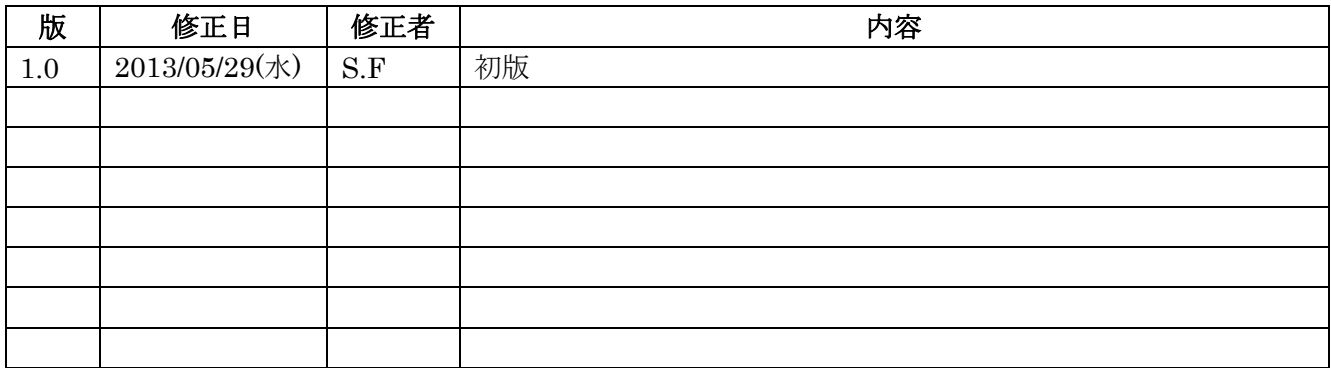

# <span id="page-3-0"></span>2. インストール

### <span id="page-3-1"></span>2.1. システム要件

<span id="page-3-2"></span>2.1.1. Ritmo/i Client 版

OS・・・Windows 8 / 7 / Vista / XP .NET Framwrowk  $\cdot \cdot 4.5, 4.0, 2.0$ 

<span id="page-3-3"></span>2.1.2. Ritmo/i Server 版

OS・・・Windows Server 2012 / 2008 R2 / 2008 / 2003 R2 / 2003 .NET Framwrowk  $\cdot \cdot \cdot 4.5, 4.0, 2.0$ 

#### <span id="page-3-4"></span>2.1.3. サポートする AS/400

V3R7 以上

#### <span id="page-3-5"></span>2.2. ダウンロード

最新版 Ritmo/i は下記よりダウンロードいただけます。 32bit・64bit 共通のインストーラとなります。

Ritmo/i Client 版 [http://www.hitsw.com/products\\_services/downloads/dlritmo\\_i5\\_client.html](http://www.hitsw.com/products_services/downloads/dlritmo_i5_client.html) Ritmo/i Server 版 [http://www.hitsw.com/products\\_services/downloads/dlritmo\\_i5.html](http://www.hitsw.com/products_services/downloads/dlritmo_i5.html)

#### <span id="page-4-0"></span>2.3. インストール

- 1. ダウンロードした Ritmoi 5.0.0.x client setup.exe (Client 版の場合)、 又は Ritmoi\_5.0.0.x\_server\_setup.exe(Server 版の場合)を実行します。
- 2. Next をクリックします。

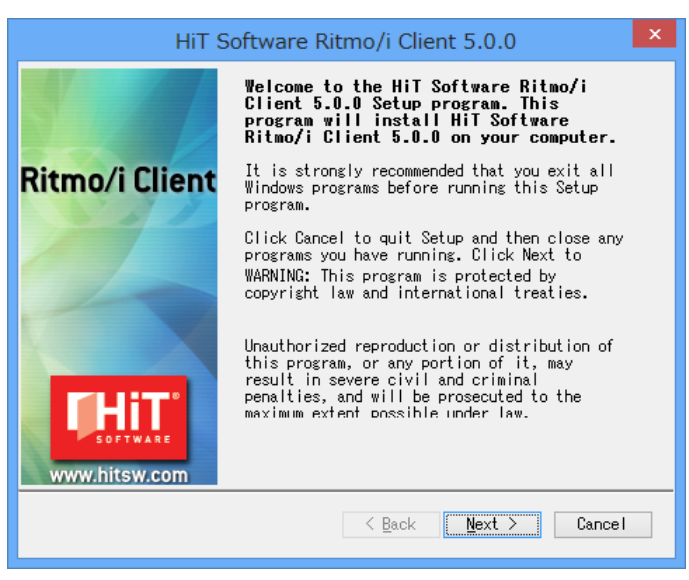

3. 利用規約の内容を確認し、Yes をクリックします。

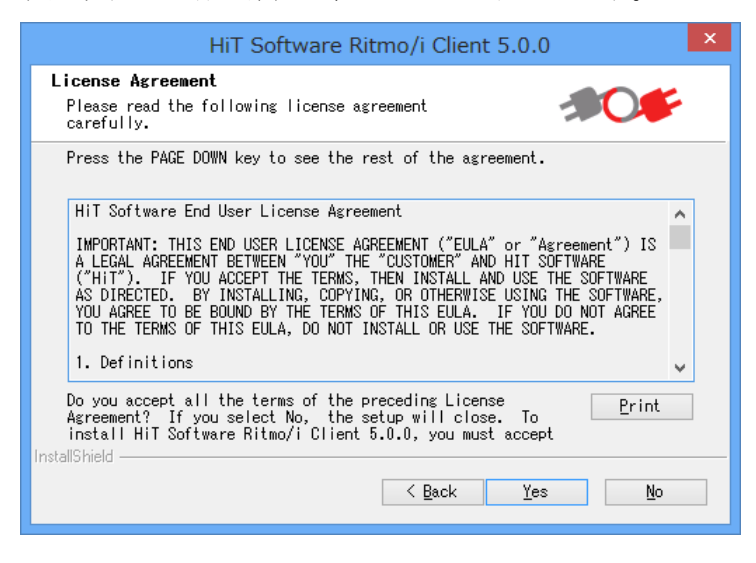

4. インストール先を確認し、Next をクリックします。

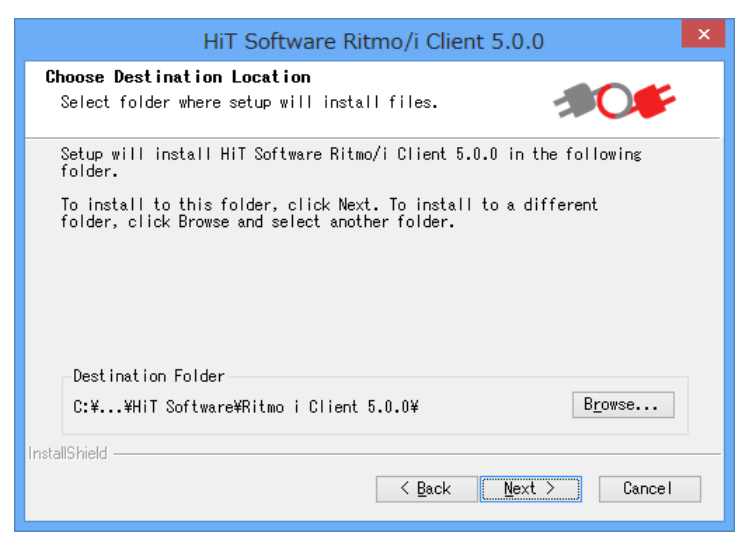

5. そのまま Next をクリックします。

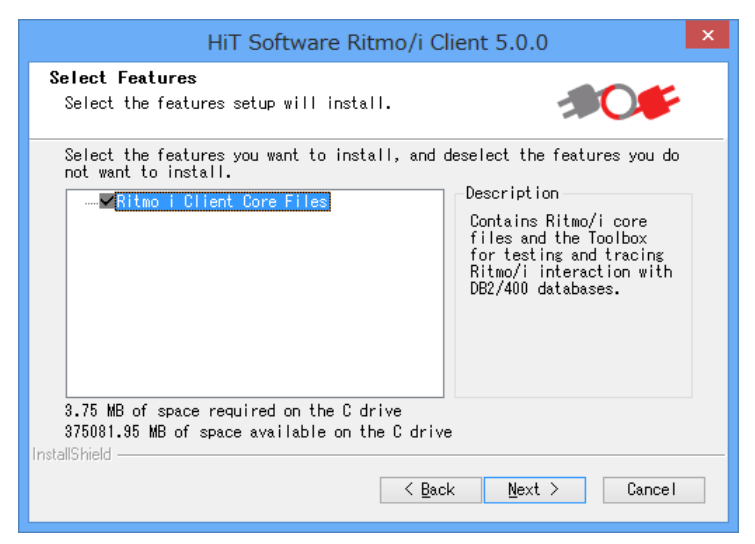

6. そのまま Next をクリックします。

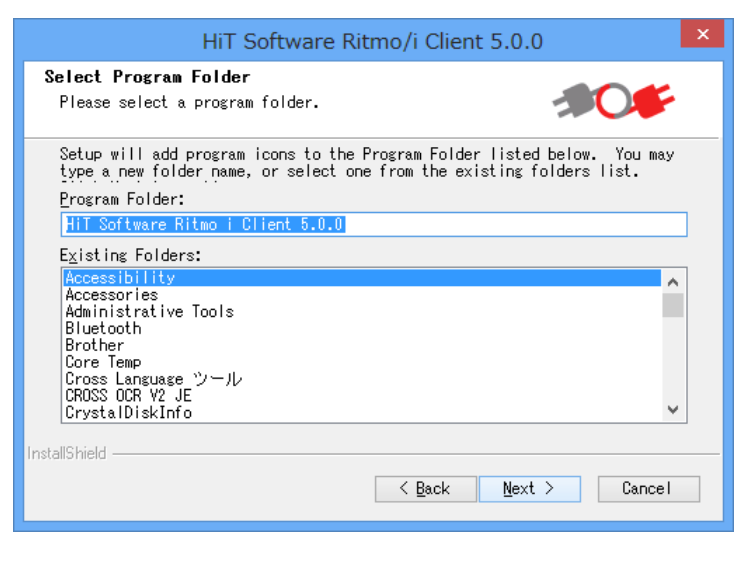

7. Next をクリックし、インストールが開始されます。

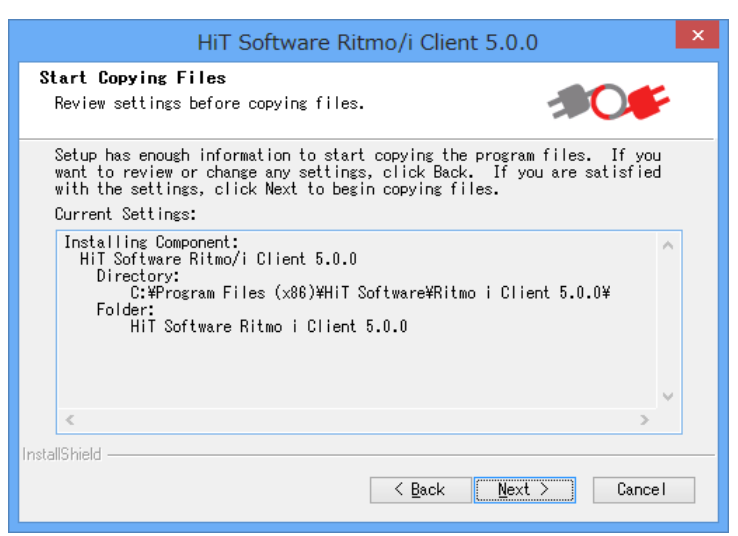

8. Finish をクリックし、インストールは完了です。

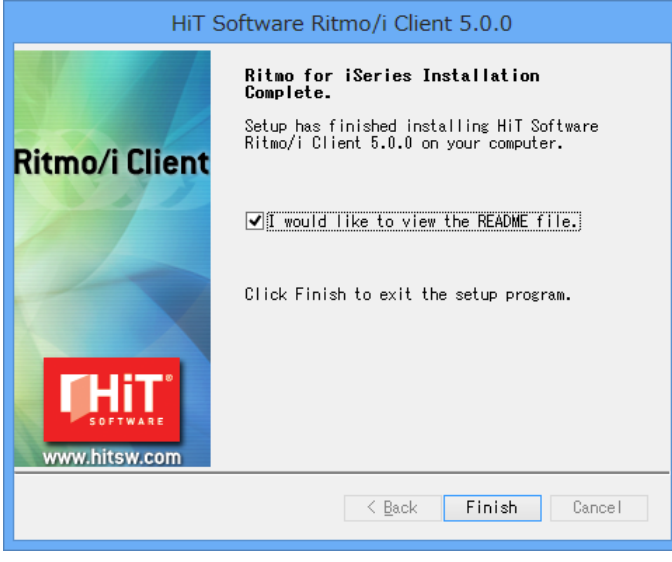

<span id="page-6-0"></span>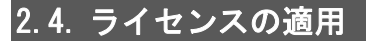

ライセンスファイル「Sql400.dll.Config」を下記フォルダへ格納します。 32bit OS の場合:C:¥Program Files¥HiT Software¥Ritmo i Client 5.0.0¥lib 64bit OS の場合:C:¥Program Files (x86)¥HiT Software¥Ritmo i Client 5.0.0¥lib

#### <span id="page-7-0"></span>2.5. アンインストール

1. Windows のプログラム一覧からアンインストールを行います。

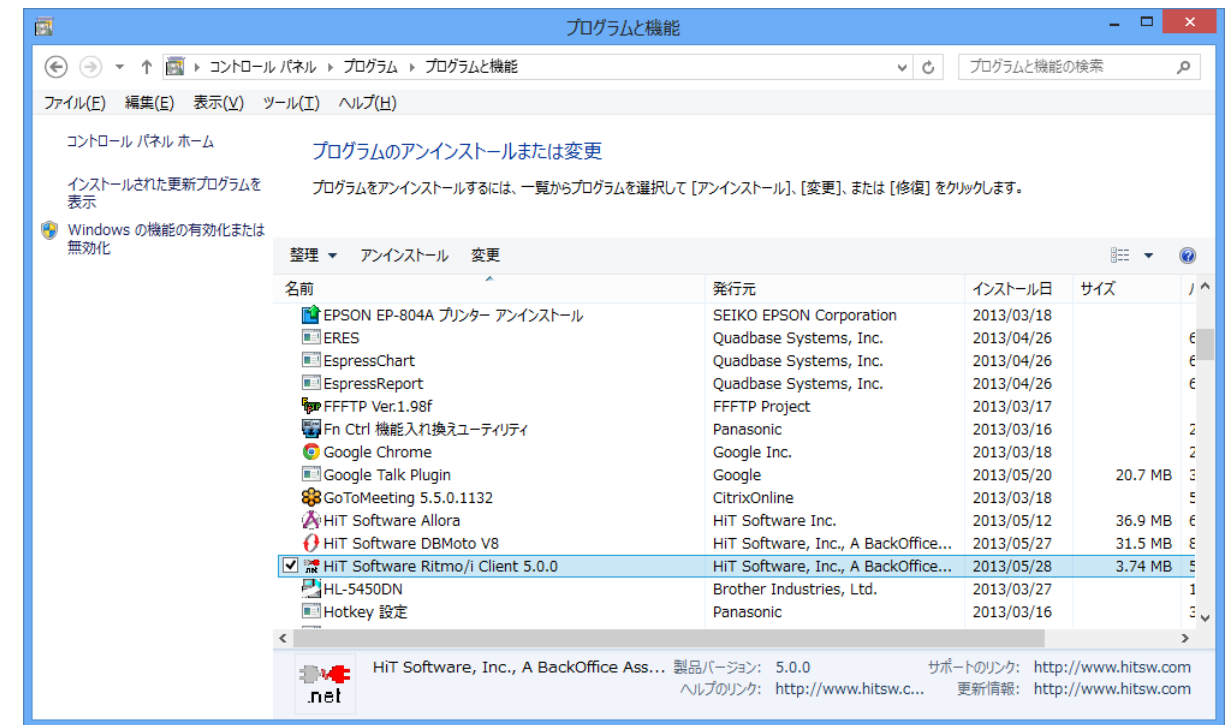

2. 「はい」をクリックするとアンインストールが行われます。

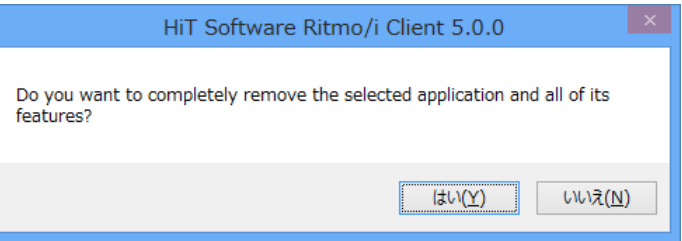

3. Finish をクリックし、アンインストールは完了です。

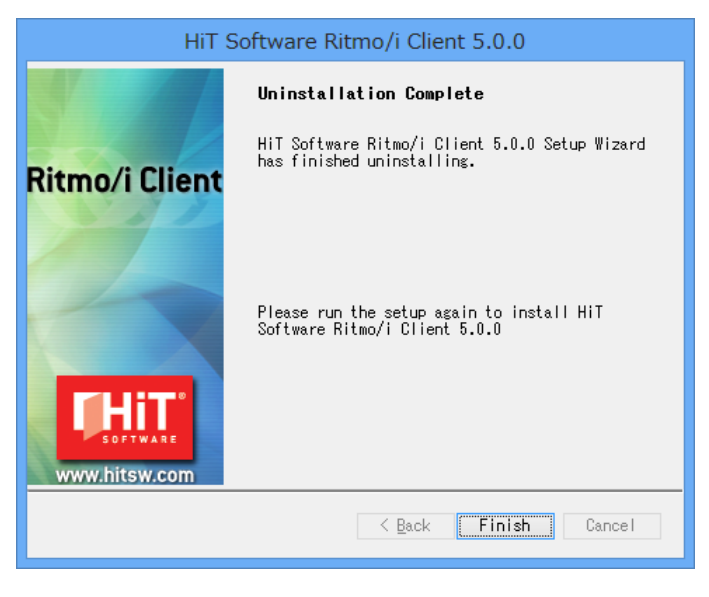

# <span id="page-8-0"></span>3. 初期設定と接続

#### <span id="page-8-1"></span>3.1. AS/400 への接続設定

- 1. Windows スタートメニュー等から「HiT Software Ritmo i Client(又は Server) 5.0.0」⇒「Ritmo/i Toolbox」 を起動します。
- 2. Data Source を右クリックし、「New Data Source」を選択します。

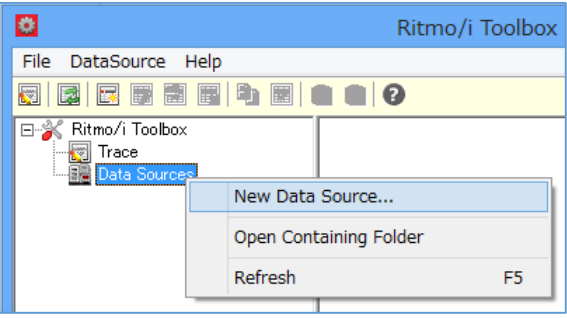

3. 「NewDataSource.xml」という名前のデータソースが作成されます(変更可能)。これを右クリックし、 「Edit / Properties」を選択します。

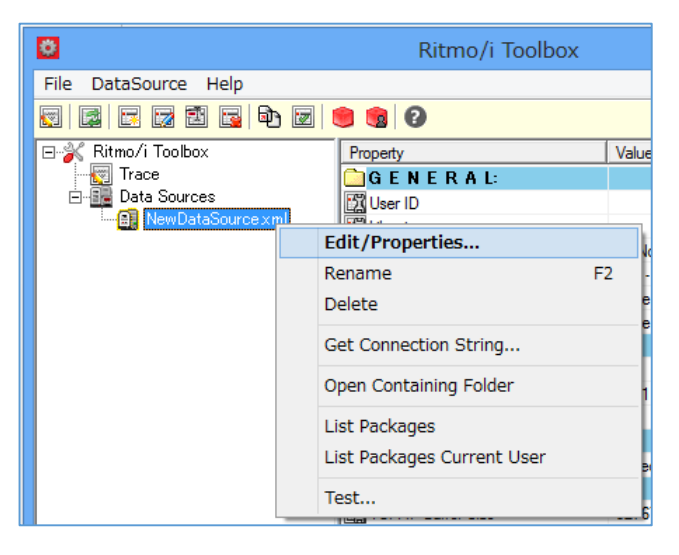

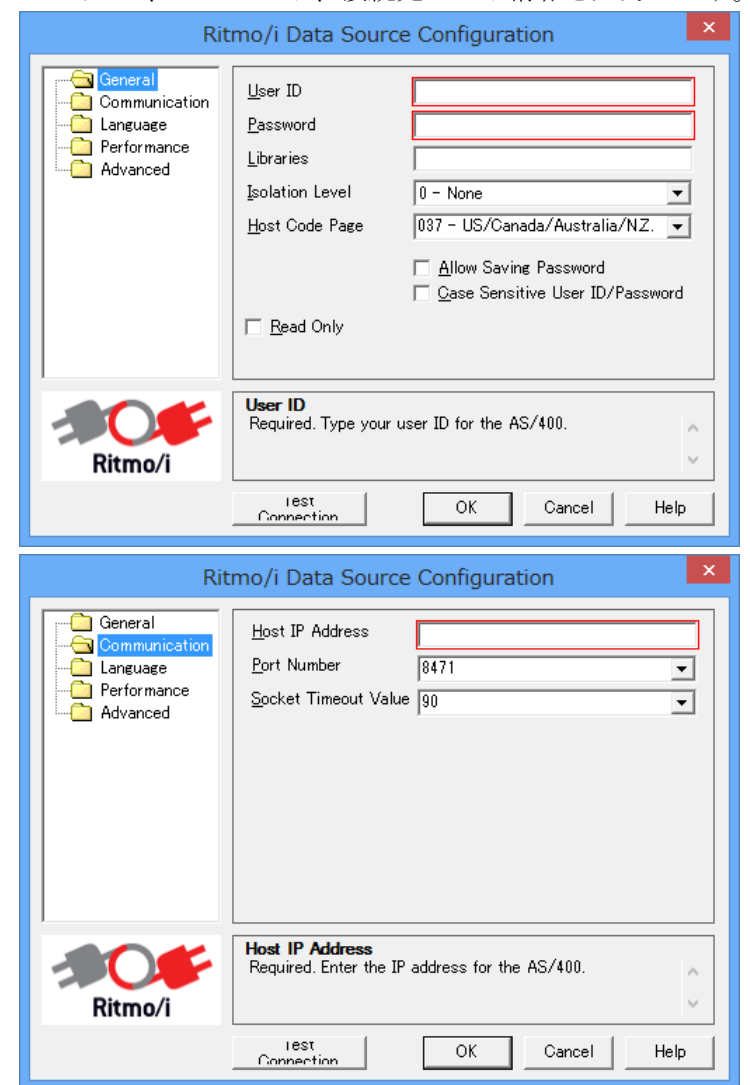

4. ユーザ ID、パスワード、接続先ホスト情報を入力します。その他の項目は任意です。

5. データソース名を右クリックし、Test を選択します。

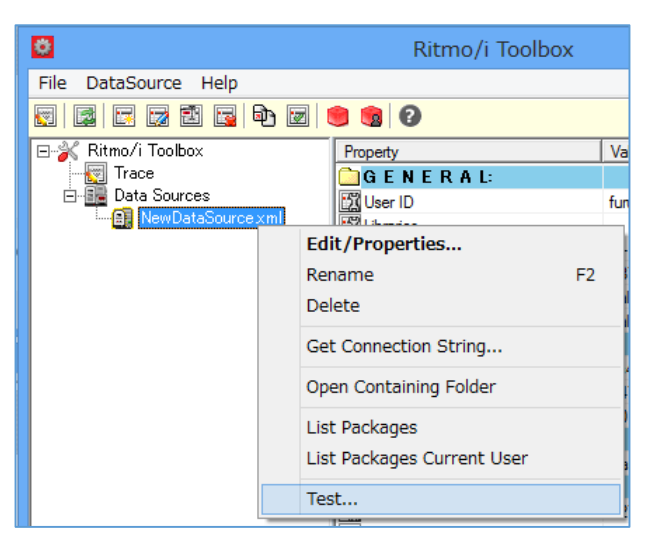

6. 下記のようにすべて OK と表示されれば接続テストは成功です。

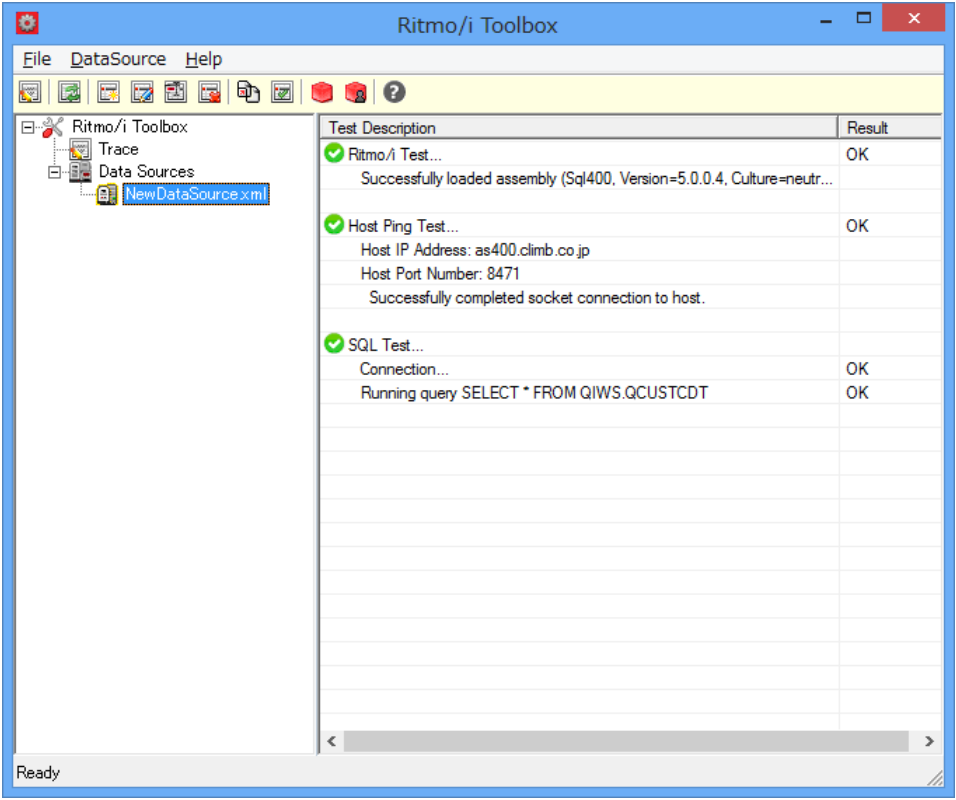

#### <span id="page-10-0"></span>3.2. プログラムからの接続

実際にプログラム等から Ritmo/i 経由で接続する場合のサンプルコードについては Ritmo/i Toolbox のヘルプ にありますのでご利用下さい。

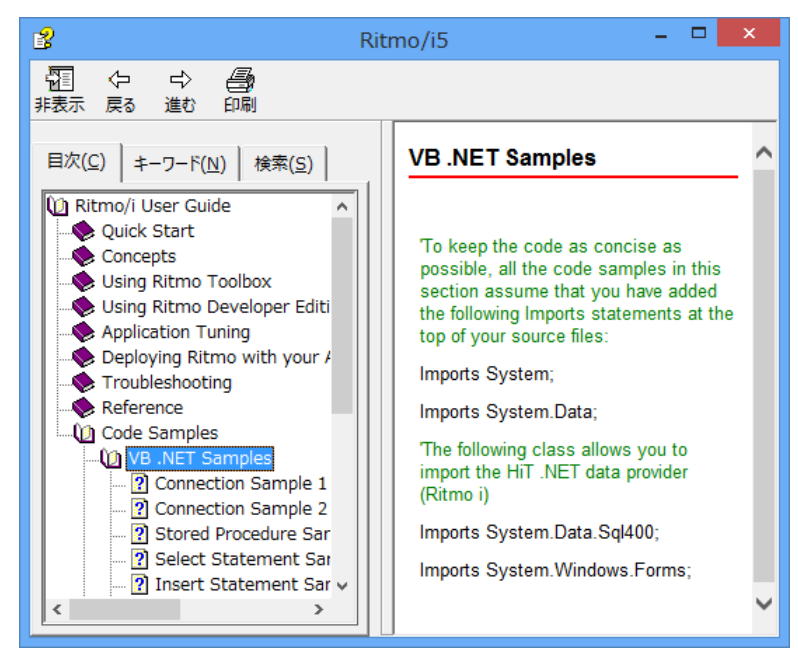